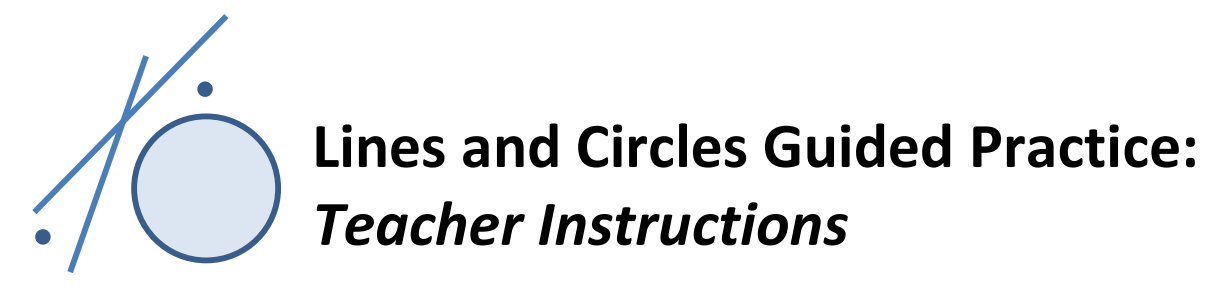

## **Overview**

- 1. Together, as a class, go through the *Lines and Circles Guided Practice* (exercises 1- 22) described below.
- 2. Then have student teams conduct on their own one or both of the assignments on the GeoGebra Basics Practice handout: *Spheres Student Independent Practice*, *Rapa-Nui Student Independent Practice*.
- 3. Require students to answer the independent practices questions and turn them in for grading.

# **Teacher Tips and Notes**

The *Lines and Circles Guided Practice* is a very basic introduction to the GeoGebra geometry software and covers the necessary elements to perform the independent practices that students are asked to do next. The purpose of these practices is to help students understand the basic elements used in the GeoGebra Measuring Interface, which simulates expensive, high-resolution microscope imaging software.

**Specifically, the purpose of the** *Rapa-Nui Independent Practice* **is to give students practice measuring distances between specific points, while the** *Spheres Independent Practice* **is intended to give them practice measuring the radius of a circle.**

For more information, refer to the following activity attachments: *GeoGebra Measuring Interface Manual*, and *Graphing Data and Statistical Analysis with Excel Practice.*

It is highly recommended that instructors use a computer with a projector to clearly show students every step and exercise. Decide how to monitor and verify students' progress in the guided practice*.* If desired, modify the values and questions in the *Lines and Circles* practice. Once students have familiarized themselves with GeoGebra basics, let them work by themselves in teams on the *Spheres* and *Rapa Nui* practices.

If you have no experience with GeoGebra, it is highly recommended that you take the time to do the practice yourself first, become familiar with the commands, and understand the little tricks. Feel free to make changes in the exercises or include new ones. You may also go more in depth by watching the GeoGebra channel at YouTube: [https://www.youtube.com/user/GeoGebraChannel.](https://www.youtube.com/user/GeoGebraChannel)

For the *Rapa-Nui* and *Spheres* independent practices, be sure that the student computers have copies of the *EaterIsland.jpg* and *MarbleSpheres.jpg* picture files that must be used as backgrounds in these practices; the two jpg files may be found in the zip file. Students are asked to perform different measurements on these pictures. It is very important that the scale factor calculation be correct in order to transform their on-screen measurements into real scale measurements.

### **Lines and Circles Guided Practice Instructions (Led by Teacher)**

Once students have a GeoGebra session open, go through the next exercises with them, step by step. *Have an image ready* to be inserted as the background in exercises 18-22.

1. Display the background grid on the graphing window.

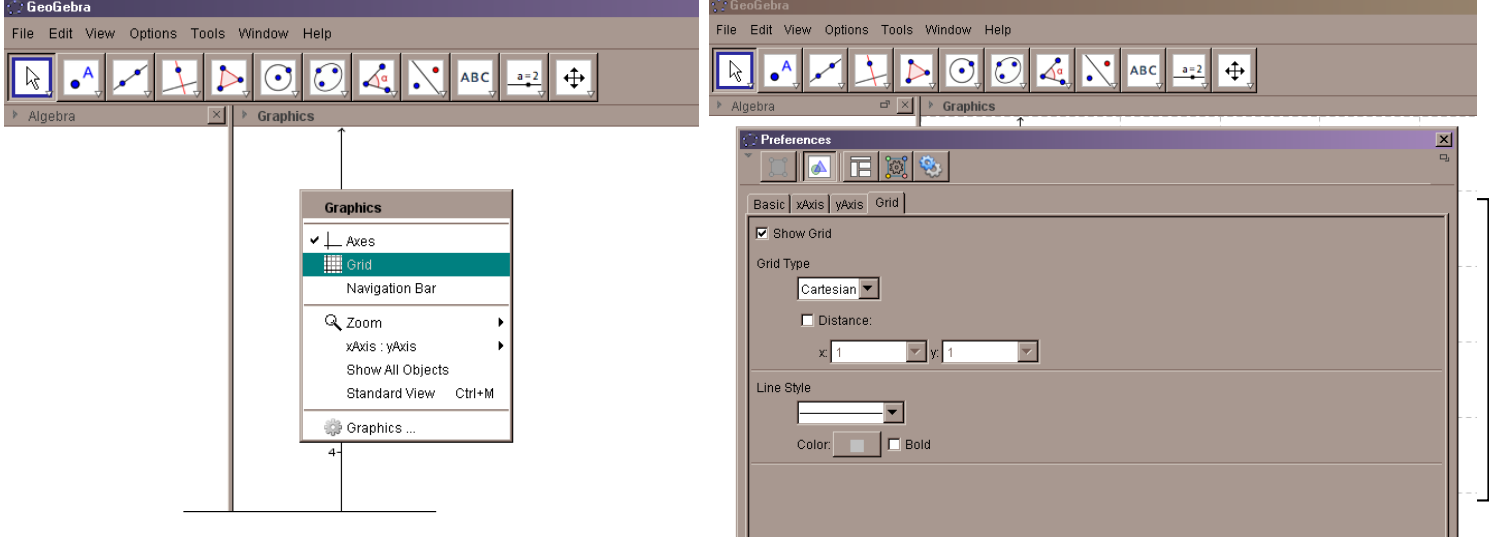

2. Change the Graphing Window dimensions to: xMin: -1, xMax: 15, yMin: -1, yMax: 10.

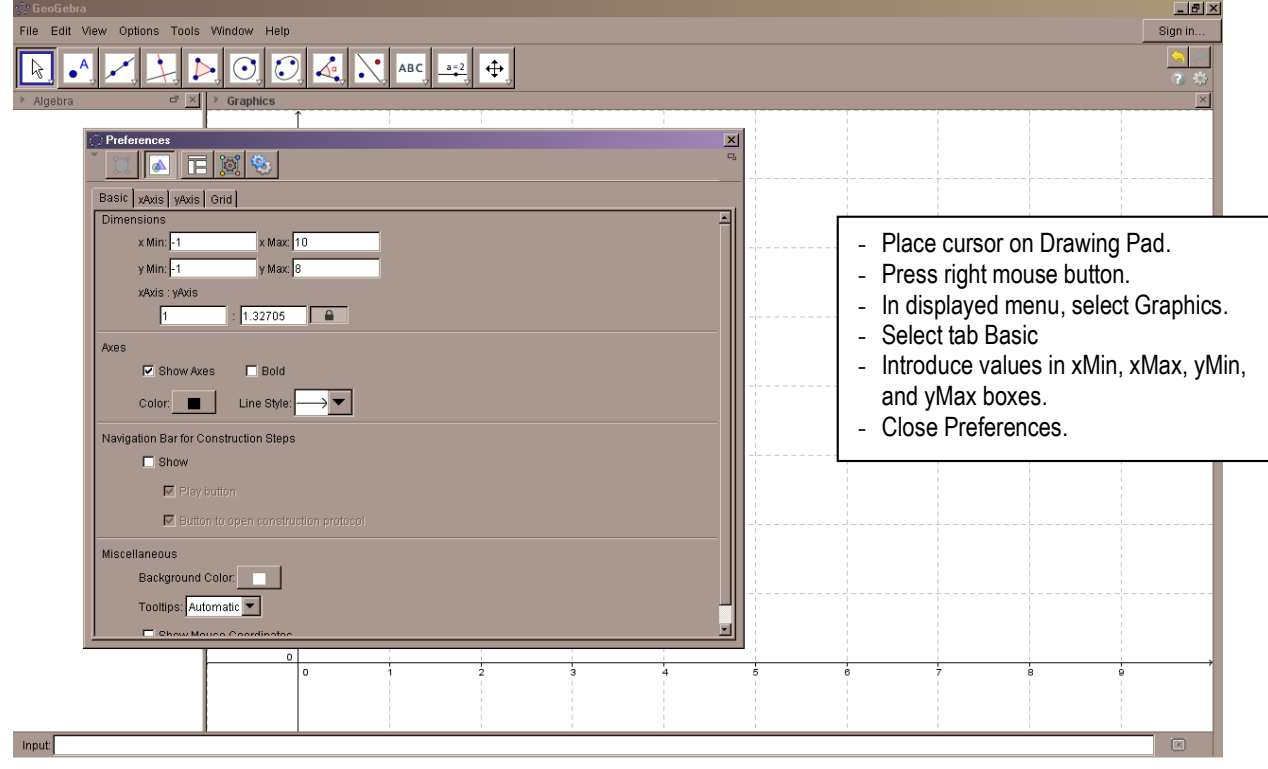

3. Draw a point on the drawing pad, or graphing view, with coordinates (1, 6).

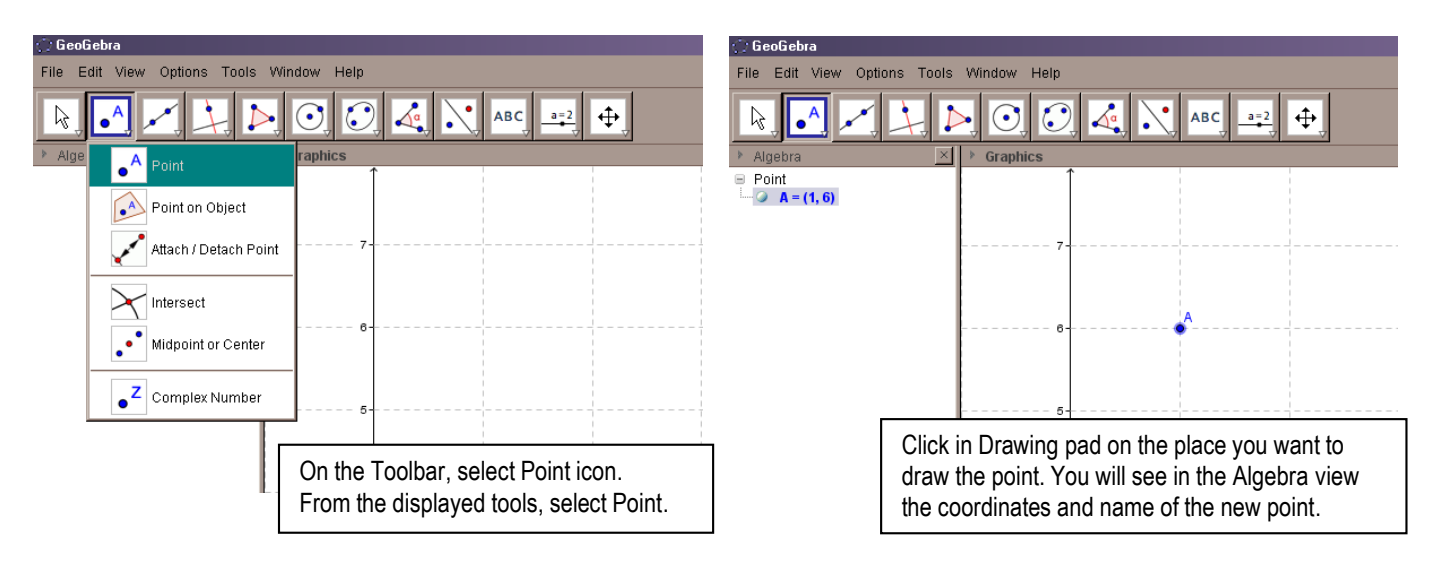

4. Change the coordinates of your point to (4, 3)

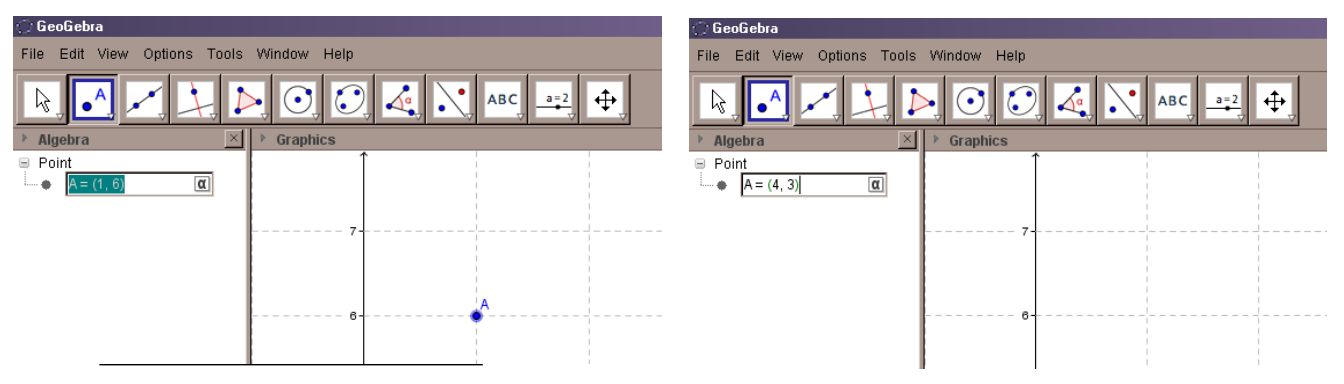

5. Label this point: *Point1*.

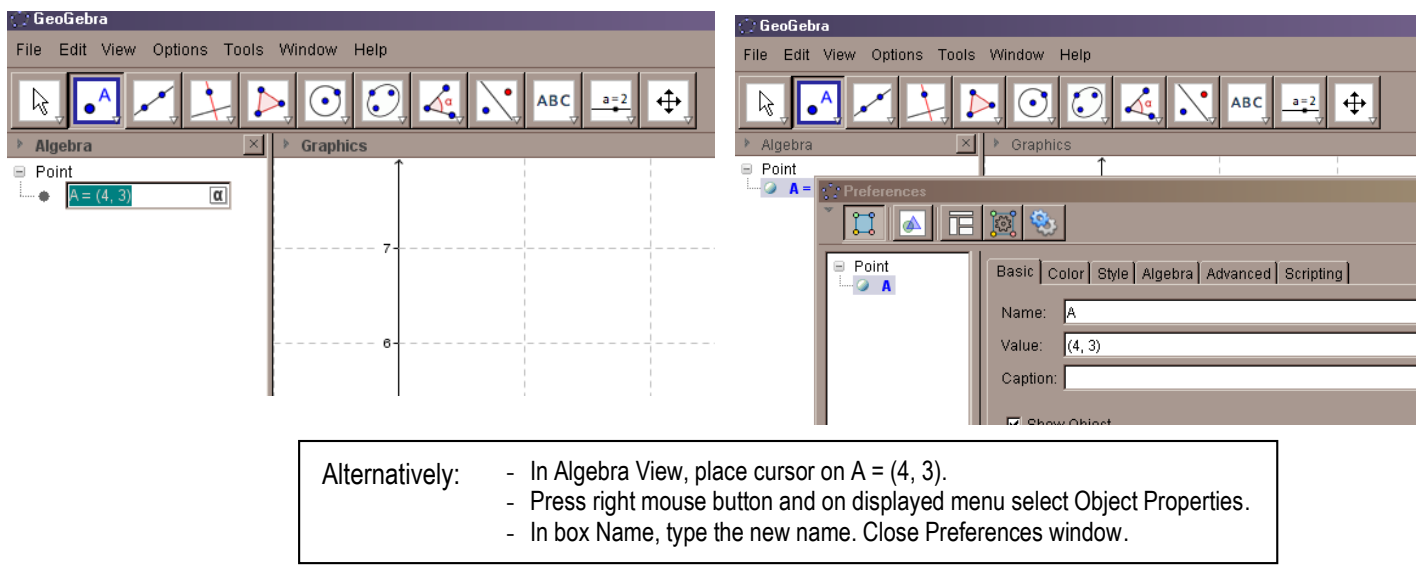

6. Using the mouse, translate this point to (2.5, 5.5). (Hint: Watch the Algebra window.)

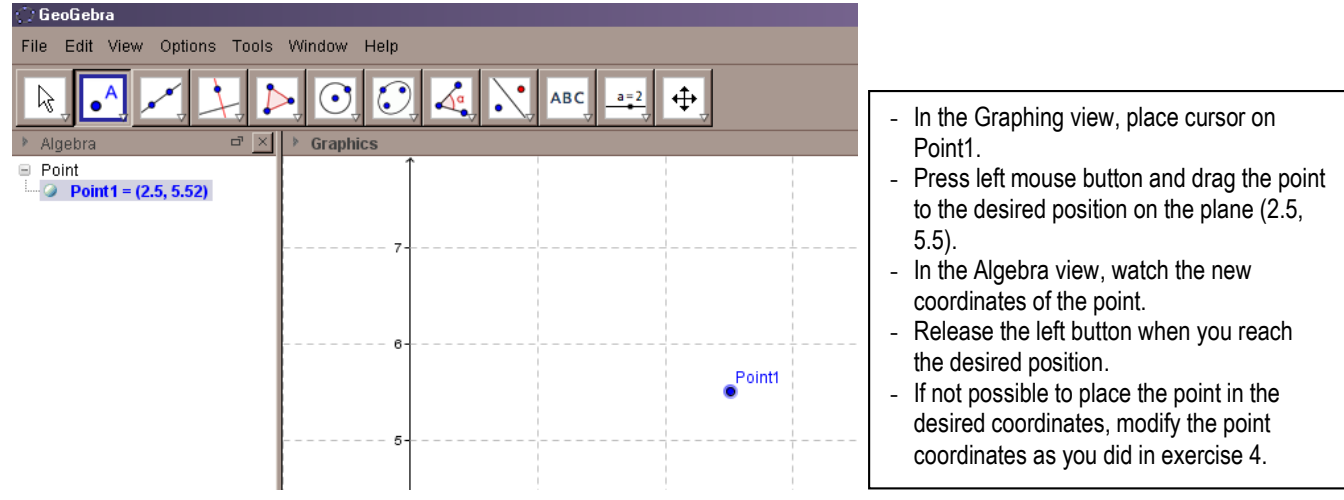

7. Draw another point at (1, 1) and label it as *Point2.*

*Repeat procedures in exercises* 3 *and* 5*.*

8. Find the distance between Point1 (2.5, 5.5) and Point2 (1, 1). What is this distance equal to?

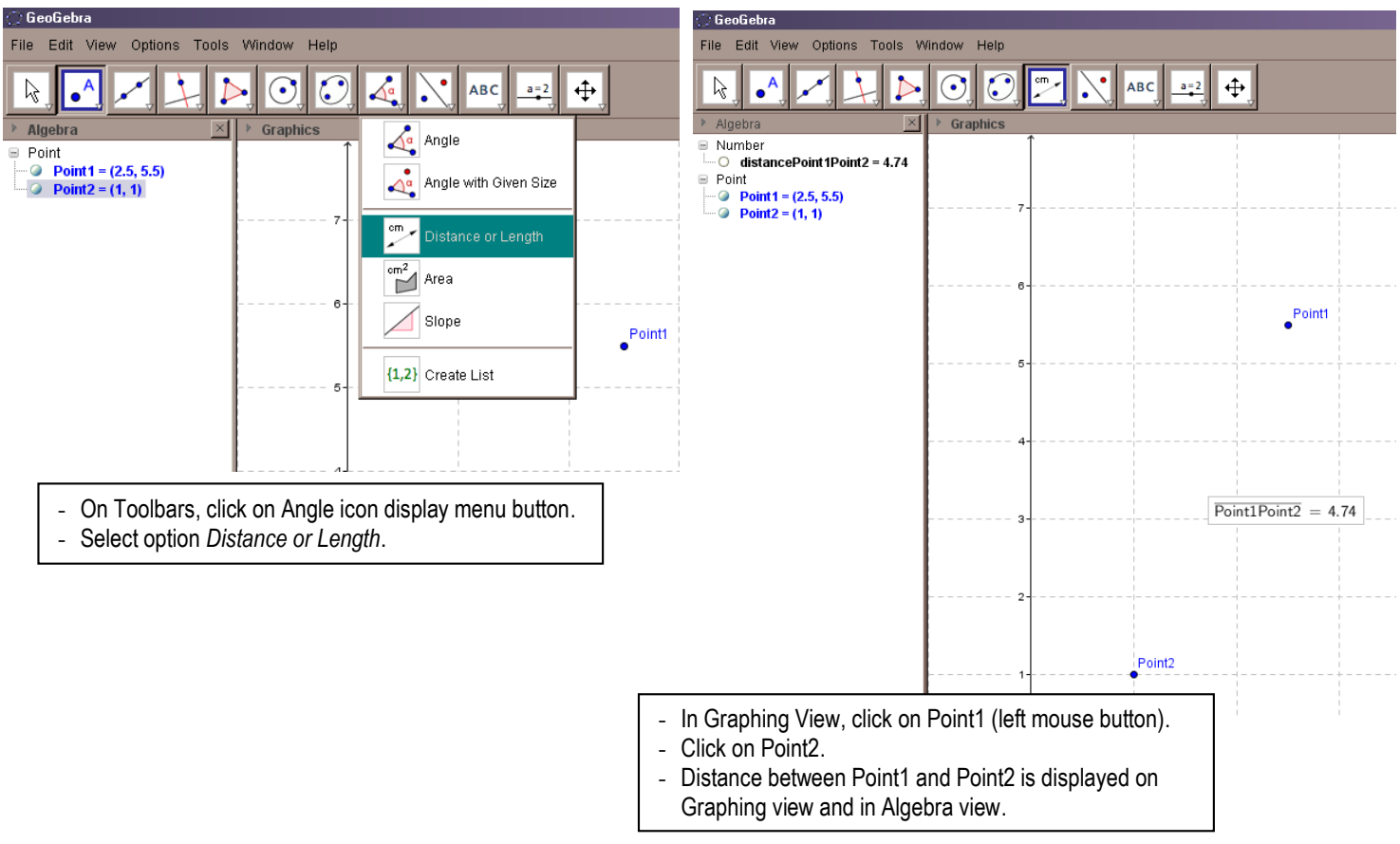

- ) GeoGebra Ge File Edit View Options Tools Window Help File Edit View Options Tools Window Help Algebra Descriptions cm.  $\triangleright$  $\bullet$  $\odot$  $\overline{\mathbf{H}}$ A R.  $\overline{A}$ **ABC** Ř **ARC** ⊕  $\bullet$ Point Capturing  $\bullet$ 0 Decimal Places Rounding  $\overline{\mathbb{R}}$ Algebra > Algebra Graphics 1 Decimal Place ■ Number<br>■ Number<br>□ distancePoint1Point2 = 4.7434  $\equiv$  Number AA Labeling -○ distancePo ● 2 Decimal Places  $\equiv$  Point  $\Box$  Point A Font Size 3 Decimal Places • • Point 1 = (2.5, 5.5)<br>• • Point 2 = (1, 1)  $\odot$  Point1 = (2) Language 4 Decimal Place  $\bullet$  Point2 = (1 5 Decimal Places **DanneybA** 10 Decimal Places Save Settings 15 Decimal Places Restore Default Settings 3 Significant Figures Four decimal places 5 Significant Figures  $\overline{\text{Point1Point2}} = 4.7434$ - On Menu bar, select Options.<br>- In Options > select Pounding 10 Significant Figures 15 Significant Figures - In Options ► select Rounding. Select four decimal places.
- 9. Display the distance with *four decimal places*. What is this distance equal to now?

10. Draw a line passing through the points.

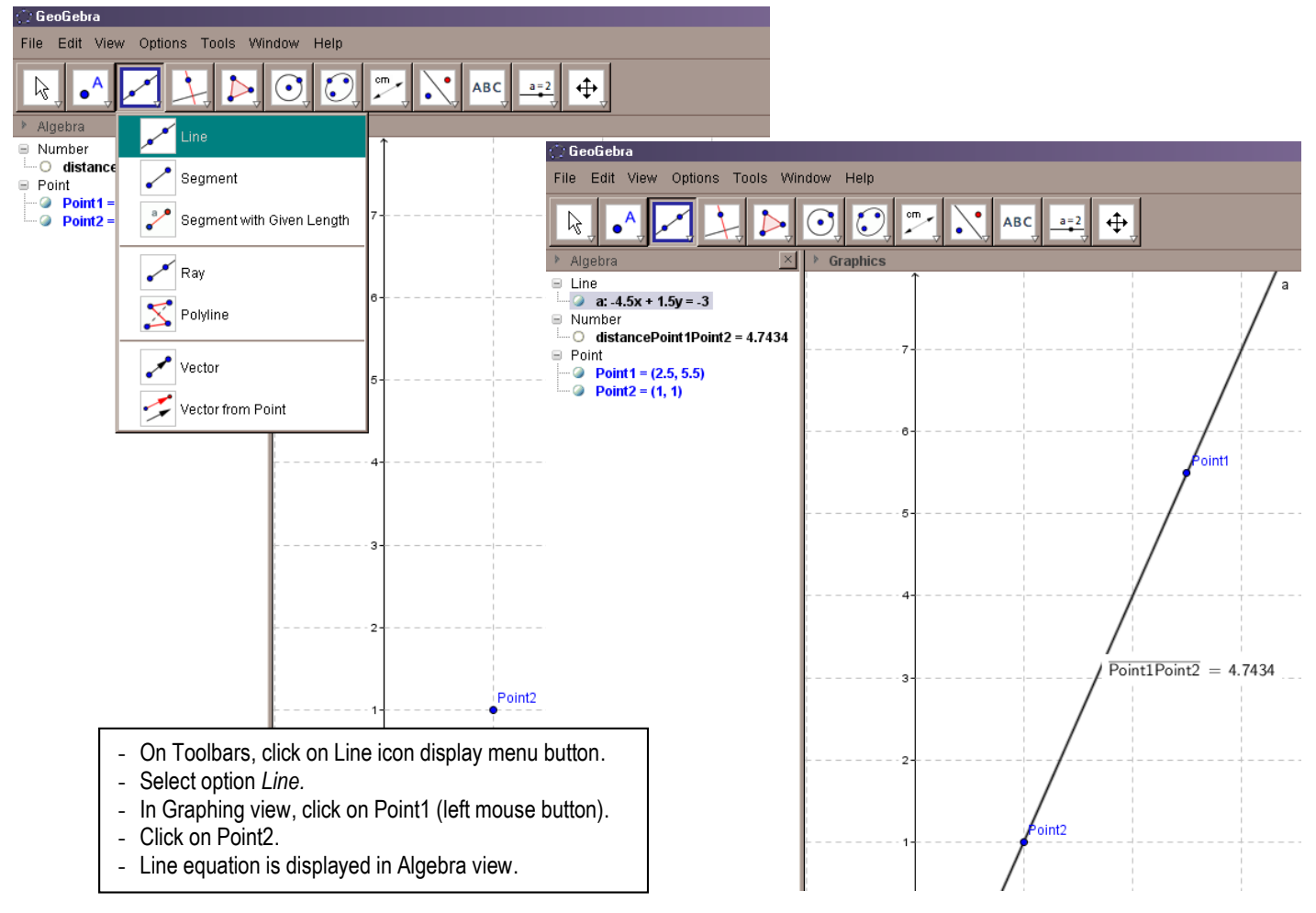

#### 11. Change the color of the line drawn in exercise 10 to red.

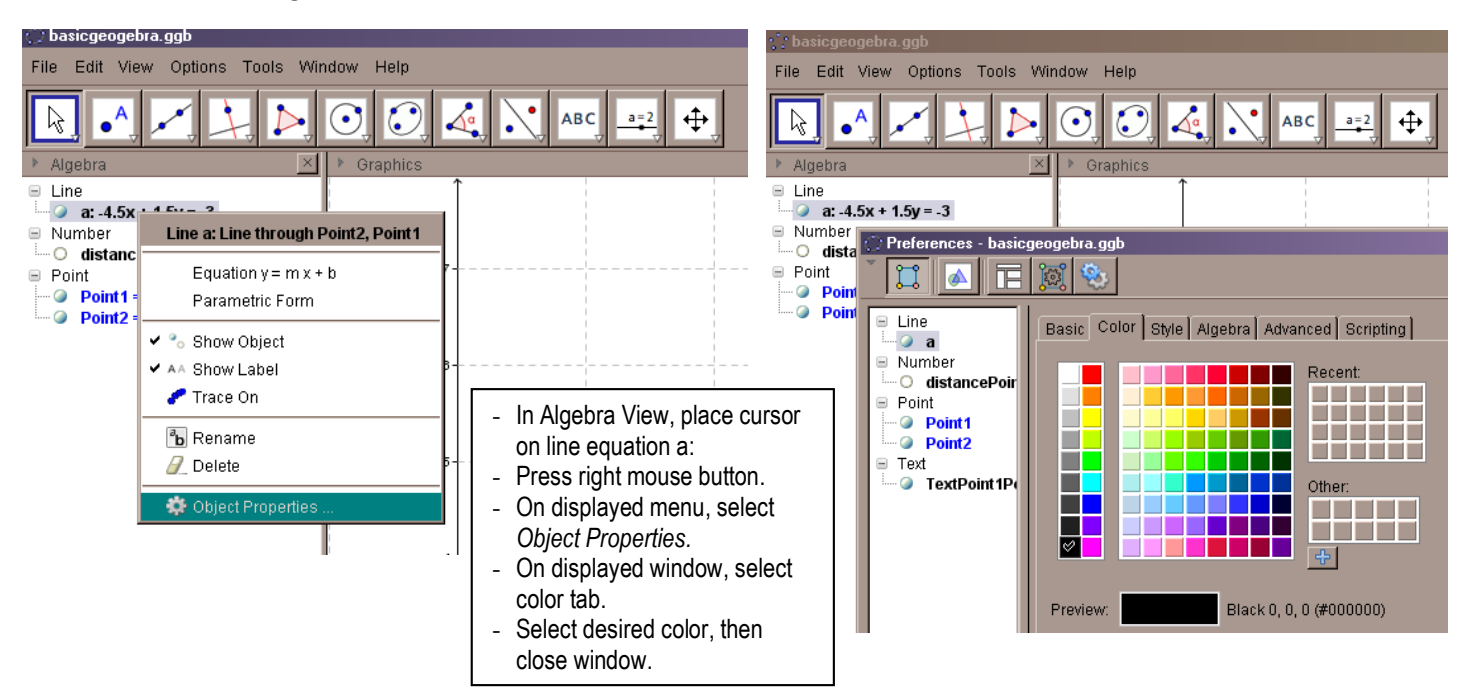

12. Find the slope of the line.

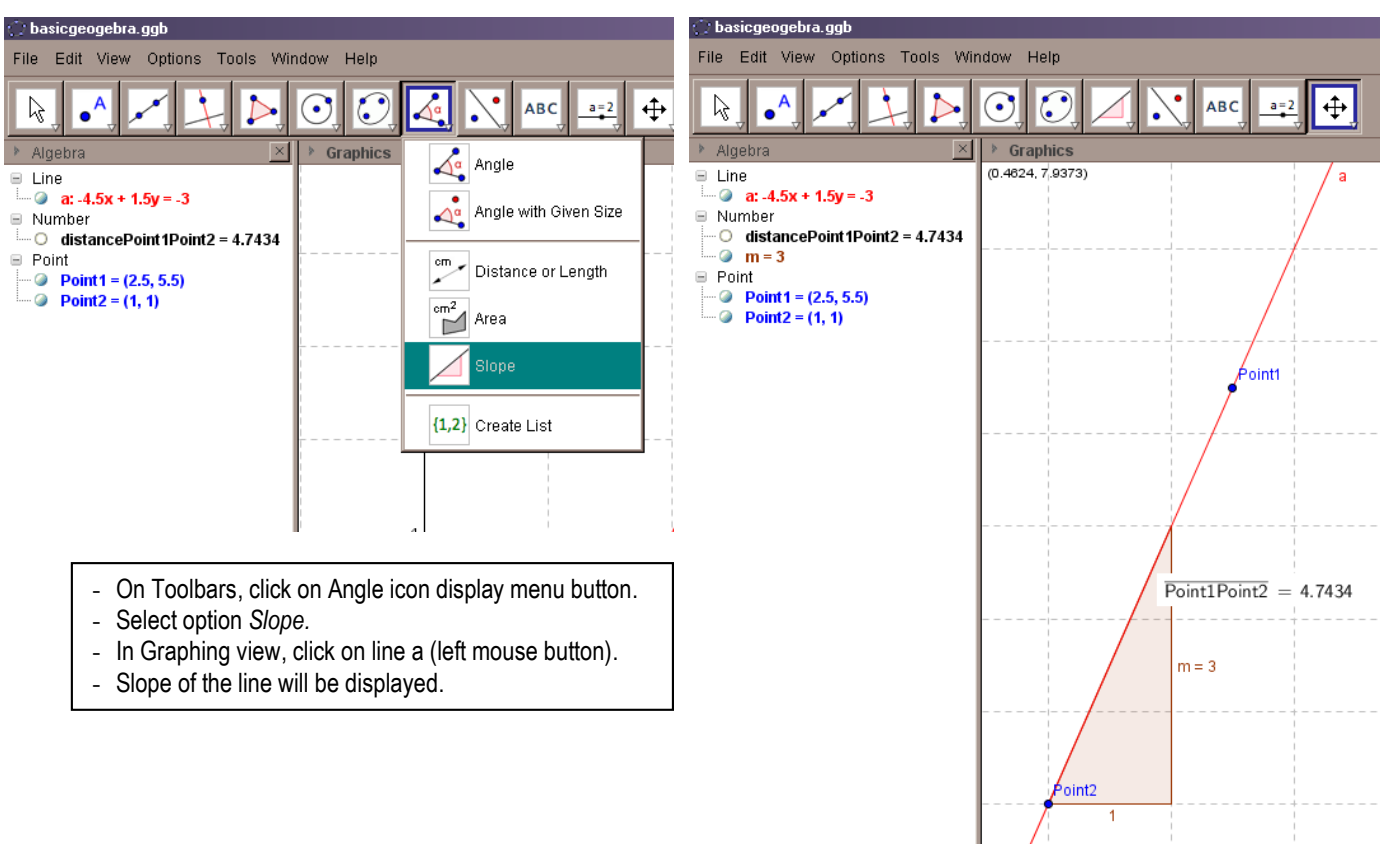

13. Delete line *a* and all the elements drawn.

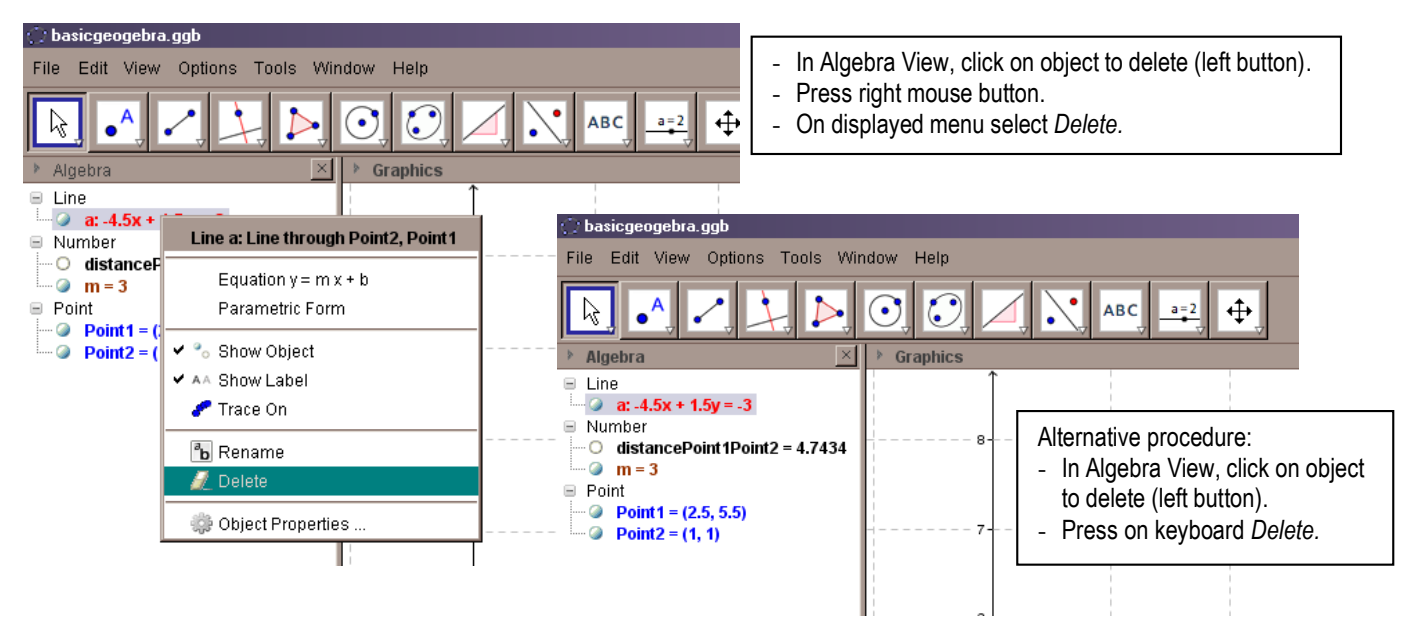

14. Draw a line segment from point (0, 2) to (2, 7). What is this segment length?

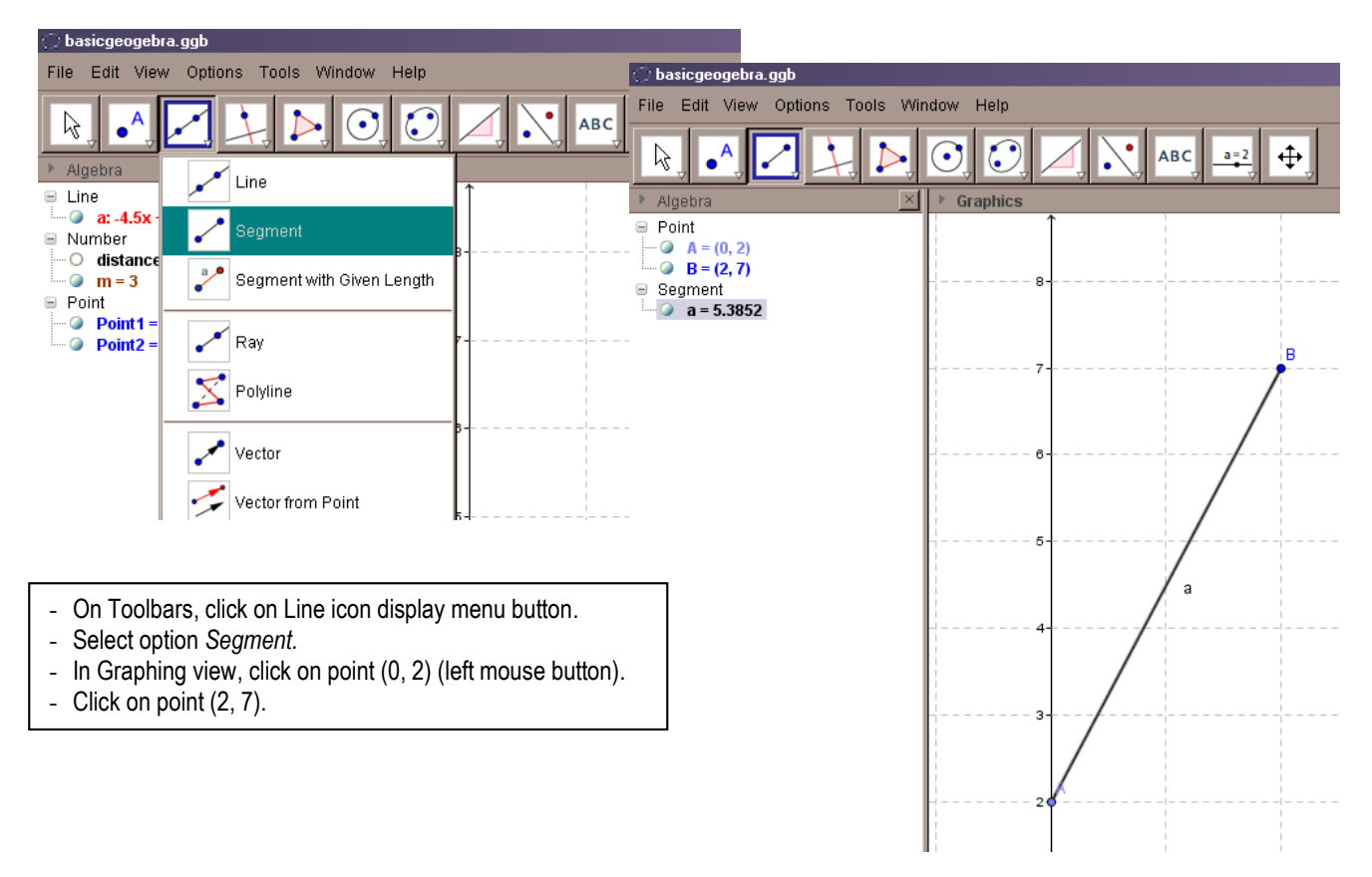

15. Drag and drop segment end (0, 2) to the coordinates (-1, 4). What is the length now?

*Repeat procedures in exercise* 6*.*

16. Draw a circle passing through the points (0, 5), (0, 2), (2, 4). What is the radius of this circle? What is its center?

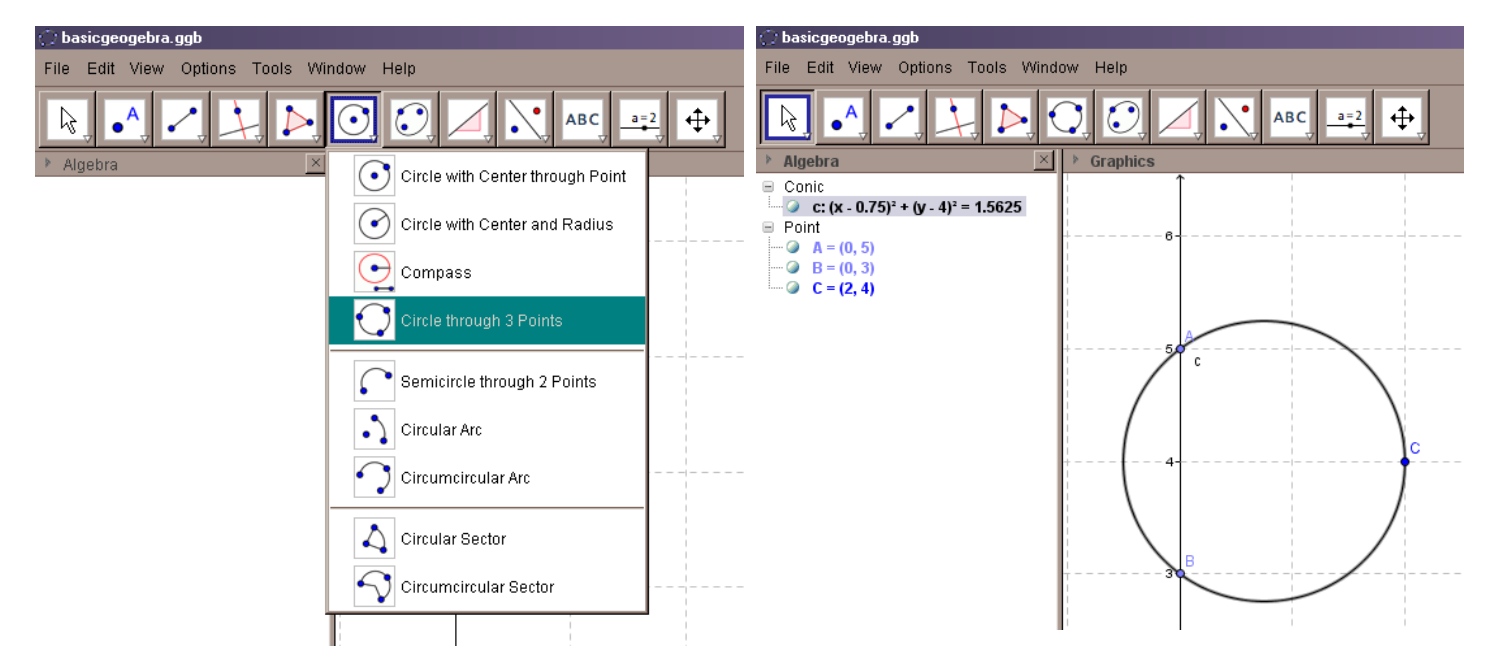

17. Drag the point (0, 3) to (3, 5). What is the radius now?

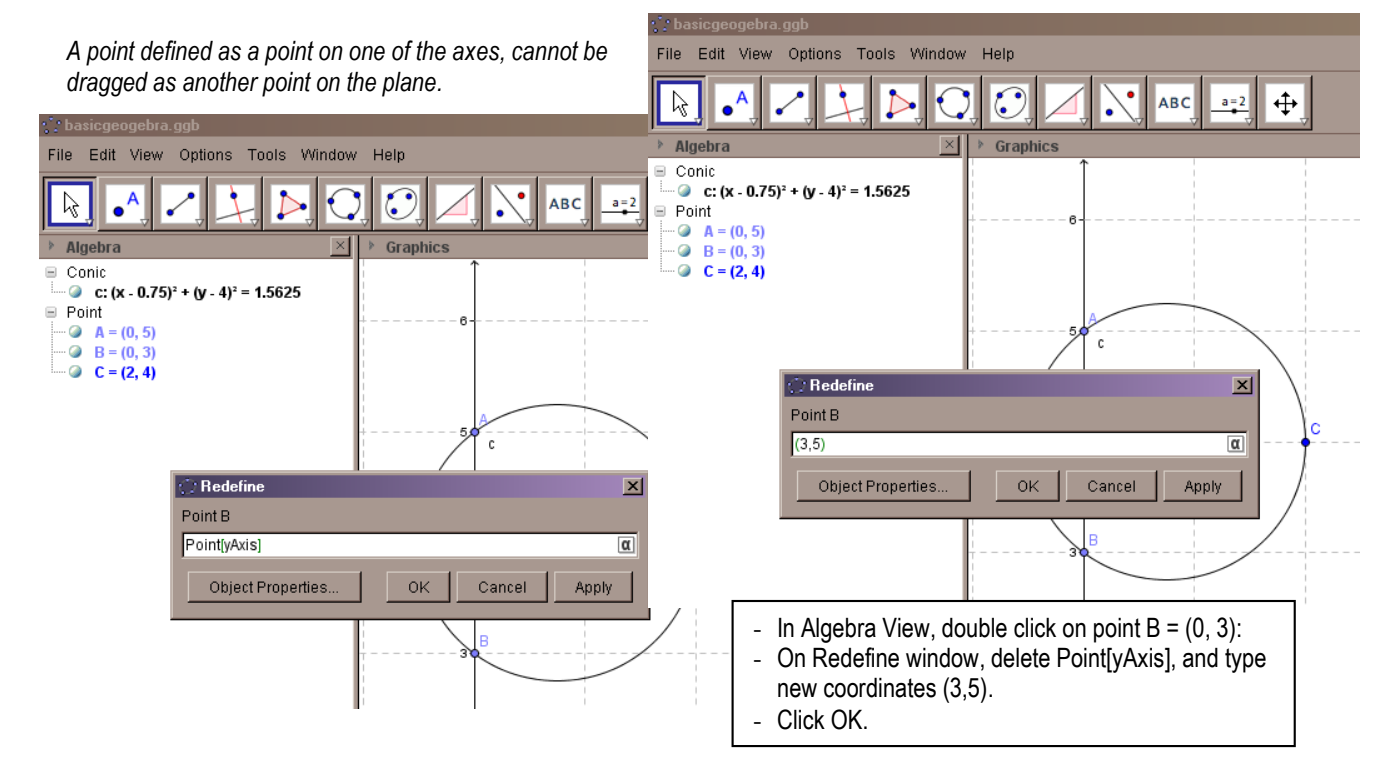

**Applying Statistics to Nano-Circuit Dimensions in Fabrication Activity —GeoGebra Basic Practice Teacher's Guide 8**

### 18. Insert a picture file.

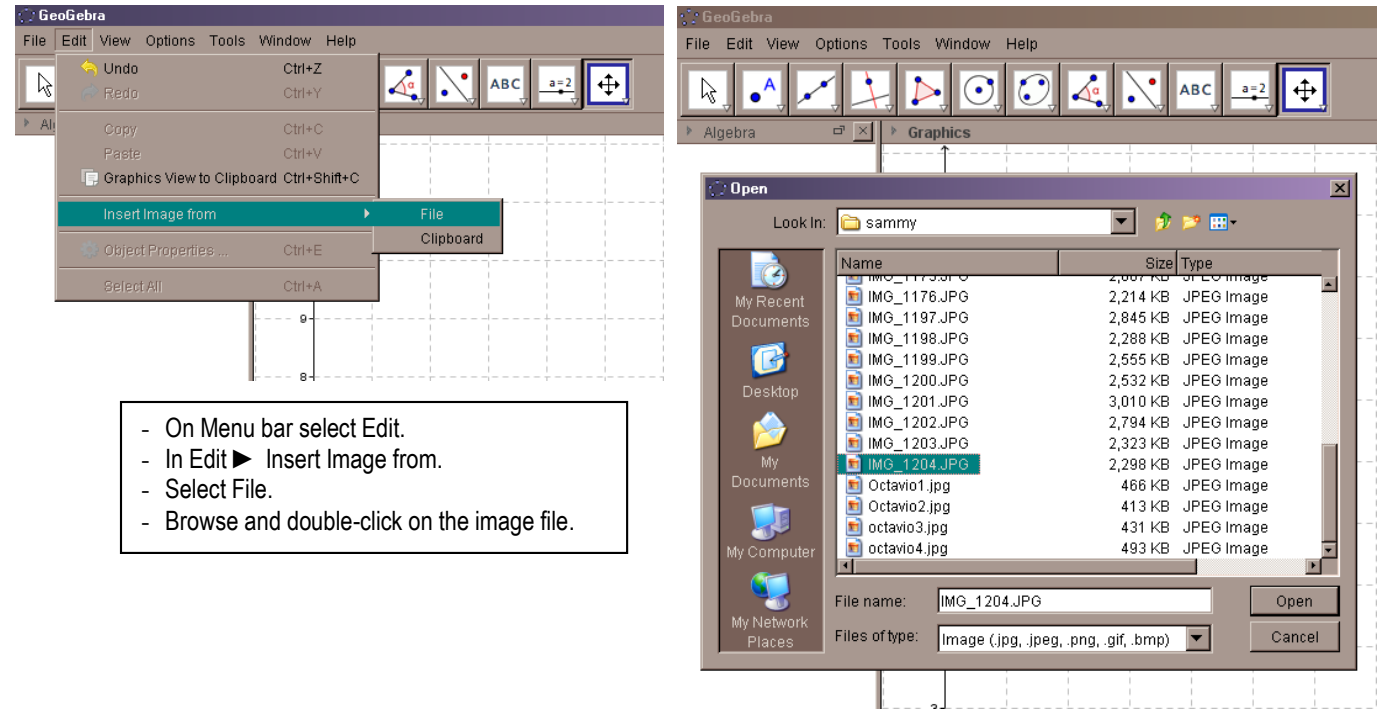

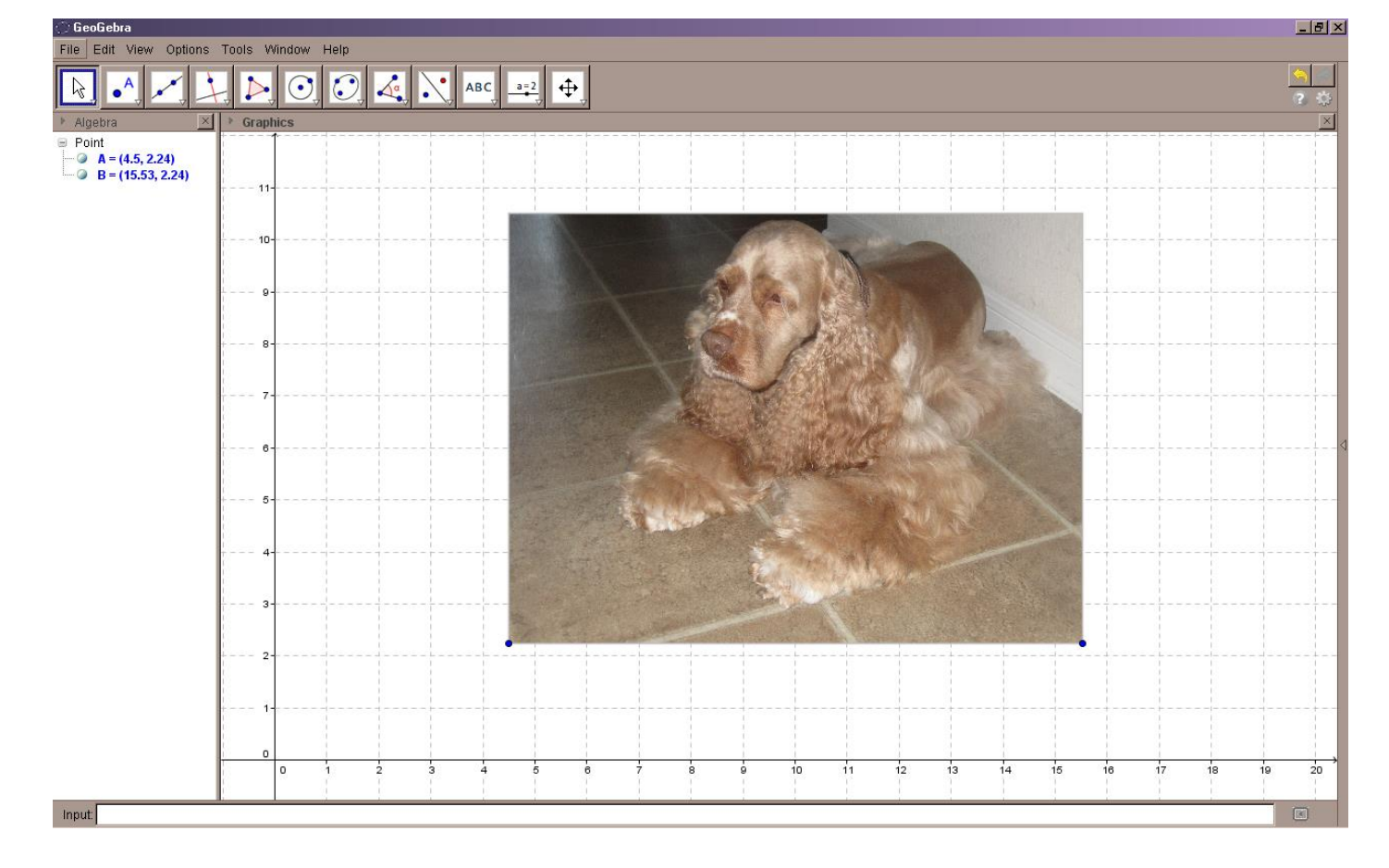

19. Translate picture inserted in exercise 18 to the origin.

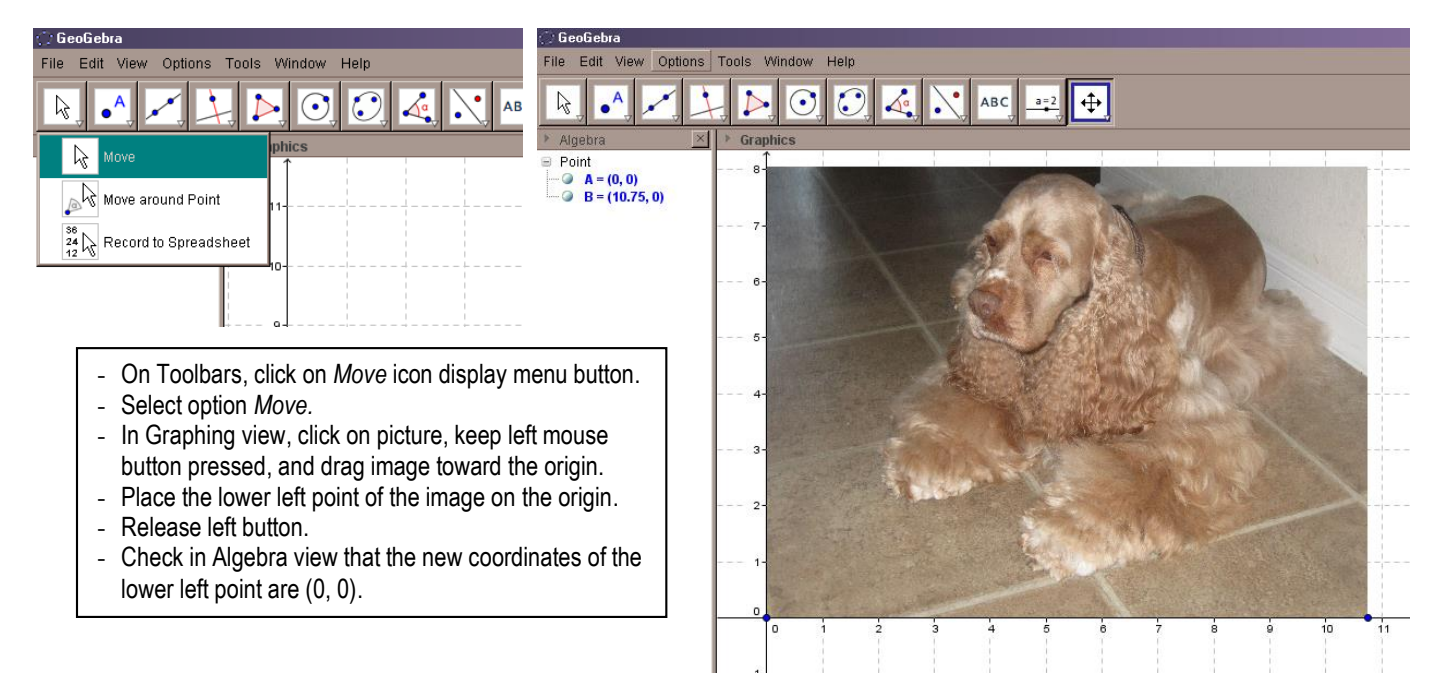

20. Set pictures as *Background.*

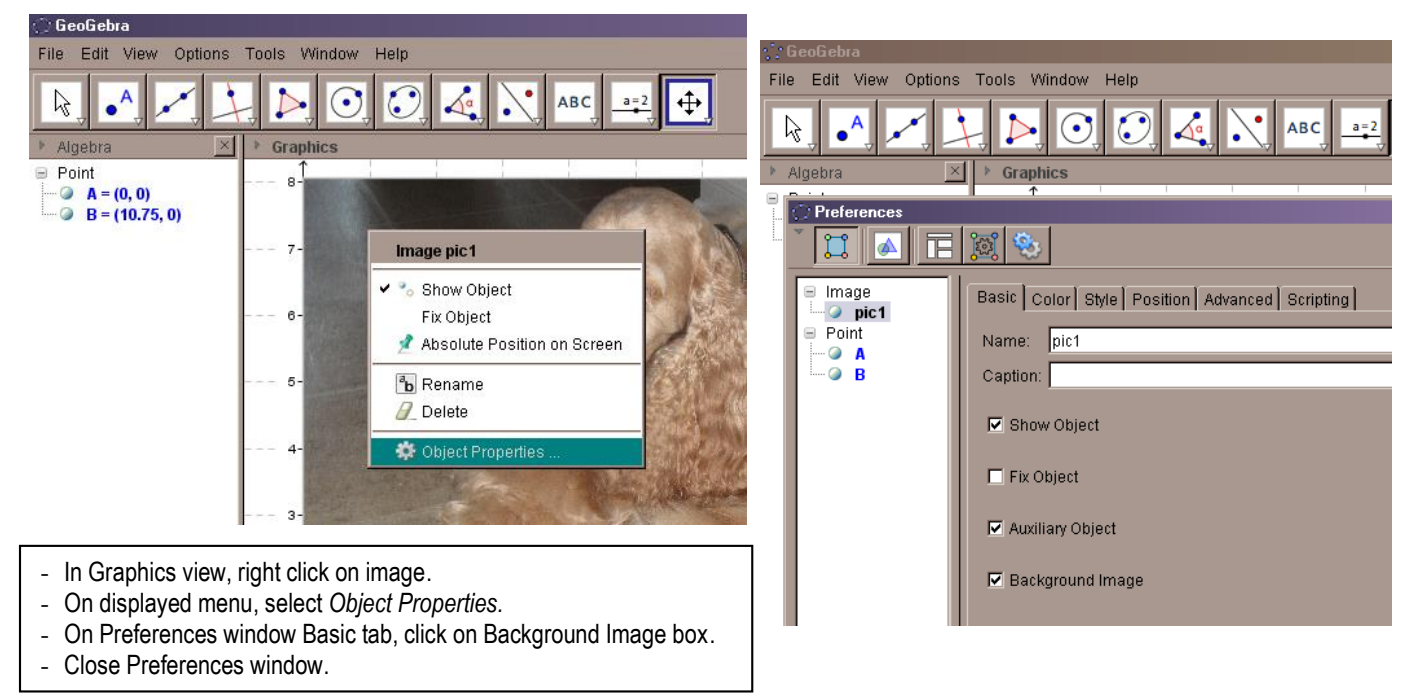

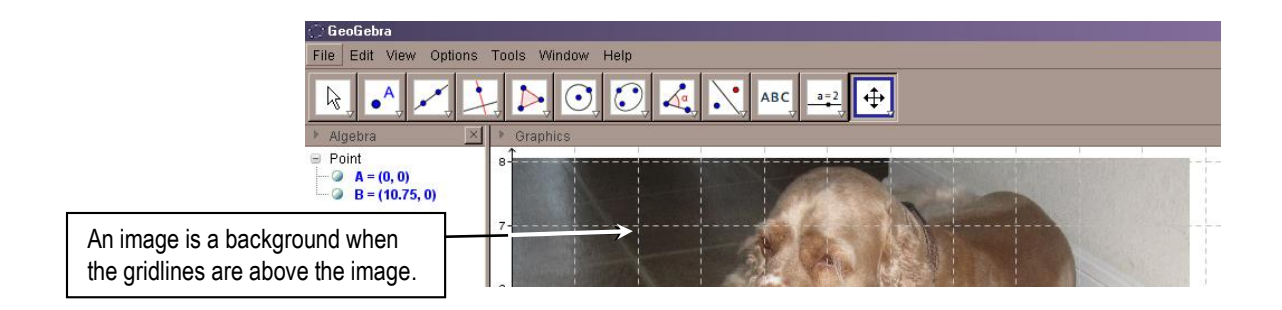

21. Zoom the inserted picture 200%.

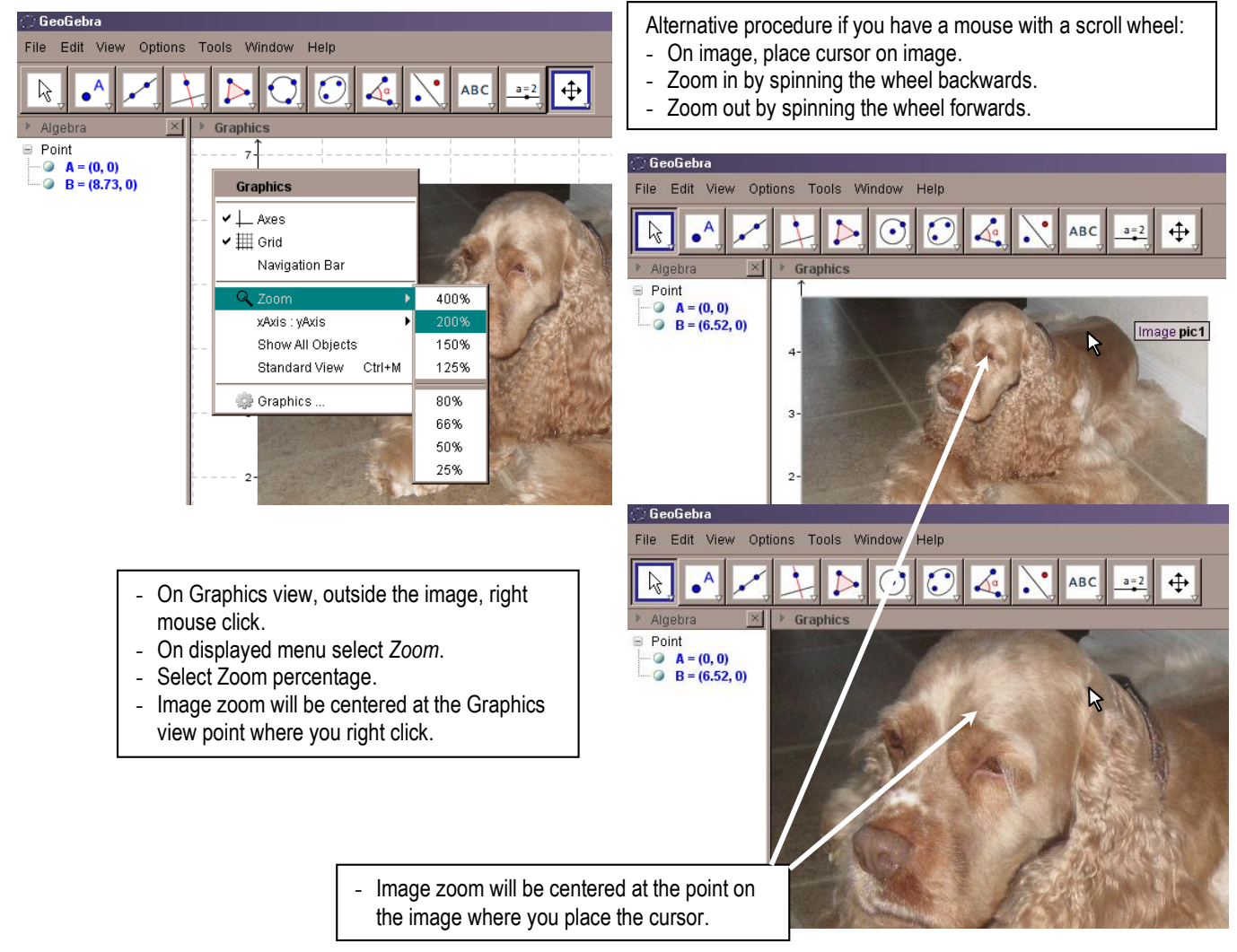

22. Using the *Segment* tool, measure something on the picture.